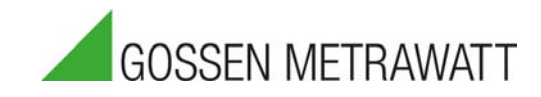

# **METRACABLE TDR PRO**

# Time Domain Reflektometer – Kabelfehler- und Kabellängen-Messgerät 3-447-088-01

1/12.20

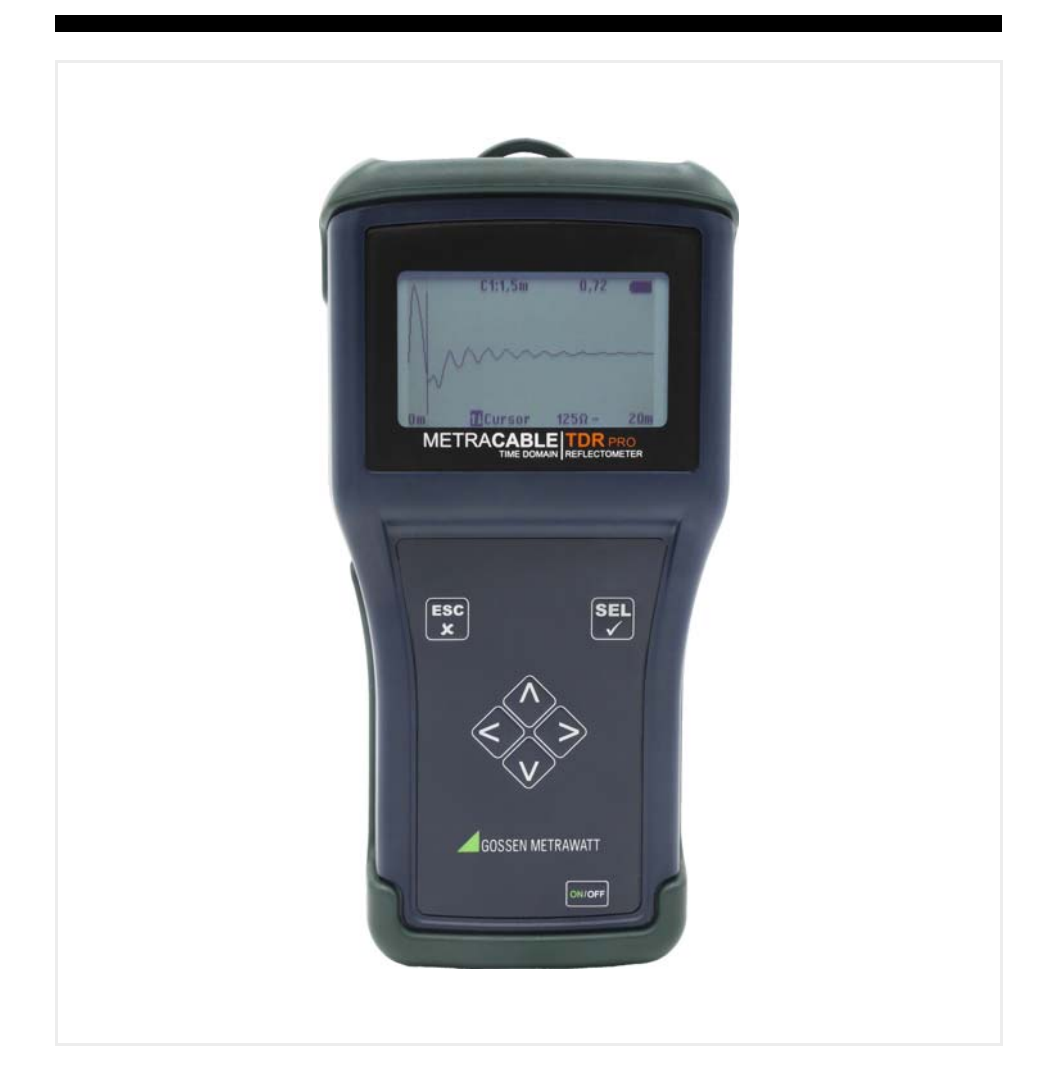

### **Inhaltsverzeichnis**

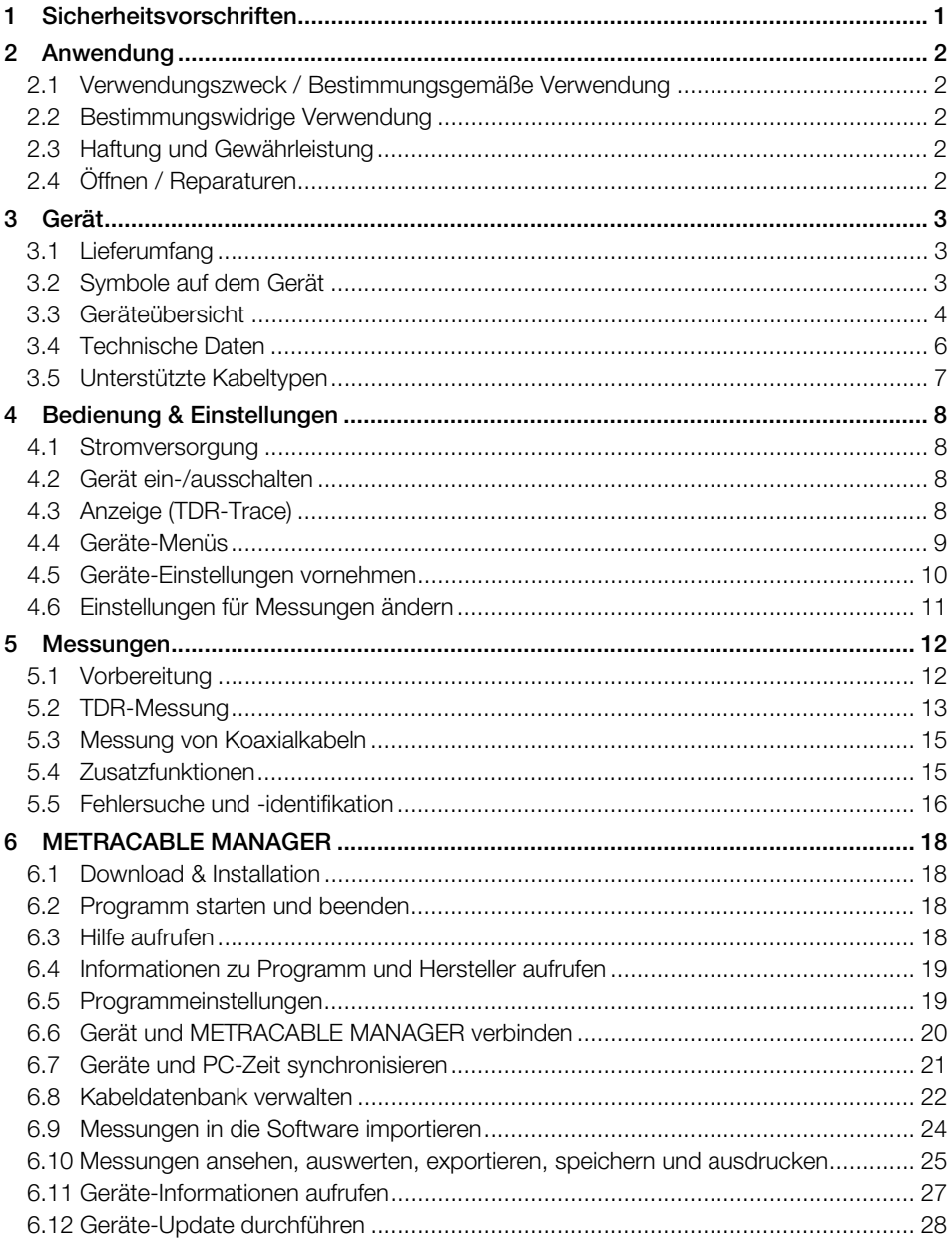

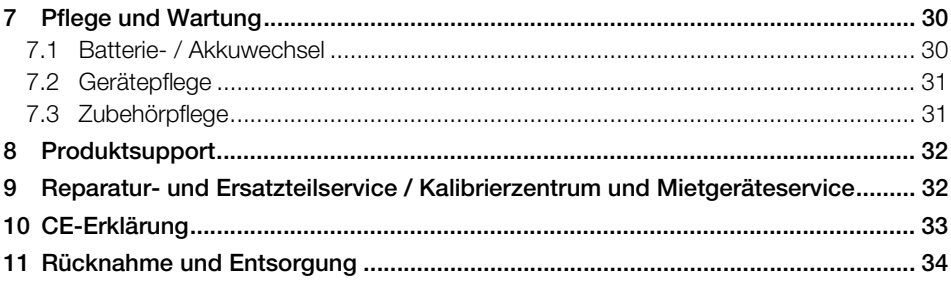

### <span id="page-4-0"></span>**1 Sicherheitsvorschriften**

Beachten Sie diese Dokumentation und insbesondere die Sicherheitsinformationen, um sich und andere sowie das Gerät vor Verletzungen und Schäden zu schützen.

- [Lesen und befolgen Sie diese Bedienungsanleitung des Gerätes sorgfältig und vollständig.](http://www.gossenmetrawatt.com) Die Dokumente finden Sie unter http://www.gossenmetrawatt.com. Bewahren Sie die Dokumente für späteres Nachschlagen auf.
- Verwenden Sie nur das angegebene Zubehör am Gerät.
- Die Prüfungen dürfen nur durch eine Elektrofachkraft oder unter der Leitung und Aufsicht einer Elektrofachkraft durchgeführt werden. Der Anwender muss durch eine Elektrofachkraft in der Durchführung und Beurteilung der Prüfung unterwiesen sein.
- Tragen Sie bei allen Arbeiten mit dem Gerät eine geeignete und angemessene persönliche Schutzausrüstung (PSA).
- Beachten Sie stets alle am Einsatzort anwendbaren Sicherheitsvorschriften und Regularien.
- Beachten Sie die einschlägigen Sicherheitsbestimmungen, z.B. nach DIN VDE 0100, DIN VDE 0800 und DIN VDE 0805.
- Falls das Gerät nicht einwandfrei funktioniert, nehmen Sie das Gerät außer Betrieb und sichern Sie es gegen unabsichtliche Wiederinbetriebnahme.
- Das Gerät darf nur in unversehrtem Zustand eingesetzt werden. Untersuchen Sie vor Verwendung das Gehäuse. Achten Sie dabei insbesondere auf Risse und die Isolierung um die Buchsen herum.
- Zubehör und alle Kabel dürfen nur in unversehrtem Zustand eingesetzt werden. Untersuchen Sie vor Verwendung alle Kabel und das Zubehör. Achten Sie dabei insbesondere auf beschädigte Gehäuse, unterbrochene Isolierung oder geknickte Kabel.
- Verwenden Sie das Gerät nicht nach längerer Lagerung unter ungünstigen Verhältnissen (z. B. Feuchtigkeit, Staub, Temperatur).
- Verwenden Sie das Gerät nicht nach schweren Transportbeanspruchungen.
- Setzen Sie das Gerät nur innerhalb der angegebenen Umgebungsbedingungen ein.
- Setzen Sie das Gerät nur entsprechend der angegebenen Schutzart (IP-Code) ein.
- Das Gerät darf nicht direkter Sonneneinstrahlung ausgesetzt werden.
- Das Gerät und das mitgelieferte Zubehör dürfen nur für die hier und in der Bedienungsanleitung des Gerätes beschriebenen Messungen verwendet werden.
- Legen Sie keine Fremdspannungen an das Gerät an.
- Verwenden Sie das Gerät nicht, wenn der Batteriefachdeckel entfernt wurde. Anderenfalls kann es zum Berühren gefährlicher Spannungen kommen.
- Die Hände müssen sich während der Prüfungen hinter den Schutzvorrichtungen der Sonden / Klemmen befinden.
- Der Bediener muss die Sicherheit des Stromkreises vor dem Beginn der Prüfung überprüfen; es sind die entsprechenden Vorkehrungen zu treffen.
- Schaltkreise müssen spannungsfrei geschaltet und isoliert werden, bevor Prüfanschlüsse hergestellt werden.
- Das Gerät darf nur auf spannungsfreien Leitungen verwendet werden.
- Das Gerät ist mit einem Bluetooth®-Modul ausgerüstet. Informieren Sie sich, ob die verwendete Frequenz von 2,402 bis 2,480 GHz in Ihrem Land benutzt werden darf.
- Erstellen Sie immer eine Sicherungskopie Ihrer Messdaten.

### <span id="page-5-0"></span>**2 Anwendung**

#### <span id="page-5-1"></span>**2.1 Verwendungszweck / Bestimmungsgemäße Verwendung**

Das METRACABLE TDR PRO ist ein Time Domain Reflektometer für die Lokalisierung von Fehlern in elektrischen Kabeln (z.B. Doppeladern, Koaxialkabeln und Stromleitungen) und für die Längenmessung dieser Kabel. Dazu wird es an das spannungsfreie Kabel angeschlossen und gibt einen Impuls darauf. Dessen Reflexion, der TDR Trace, wird auf dem Gerätedisplay angezeigt. Die Form gibt Aufschluss über die Länge des Kabels, ggf. vorhandene Komponenten, die Verkabelung selbst sowie ggf. vorhandene Kabelfehler.

Das METRACABLE TDR PRO kann in Innenumgebungen, in Laboren, in Industrieumgebungen und auf Baustellen eingesetzt werden. Es ist ein tragbares Gerät, das während der Messung in der Hand gehalten oder mit dem Tragegurt um den Hals gehängt werden kann. Alternativ kann das METRACABLE TDR PRO lokal abgelegt und mit dem Bügelaufsteller aufgestellt werden. Transport und Aufbewahrung erfolgen in der zugehörigen Tasche.

Mit der zugehörigen Management-Software METRACABLE MANAGER können das Gerät und die Kabeldatenbank verwaltet werden sowie Messungen auf den PC übertragen und angesehen werden.

Nur bei bestimmungsgemäßer Verwendung ist die Sicherheit von Anwender und Gerät gewährleistet.

#### <span id="page-5-2"></span>**2.2 Bestimmungswidrige Verwendung**

Alle Verwendungen des Gerätes, die nicht in dieser Kurzbedienungsanleitung oder in der Bedienungsanleitung des Gerätes beschrieben sind, sind bestimmungswidrig.

#### <span id="page-5-3"></span>**2.3 Haftung und Gewährleistung**

Gossen Metrawatt GmbH übernimmt keine Haftung bei Sach-, Personen- oder Folgeschäden, die durch unsachgemäße oder fehlerhafte Anwendung des Produktes, insbesondere durch Nichtbeachtung der Produktdokumentation, entstehen. Zudem entfallen in diesem Fall sämtliche Gewährleistungsansprüche.

Auch für Datenverluste übernimmt Gossen Metrawatt GmbH keine Haftung.

#### <span id="page-5-4"></span>**2.4 Öffnen / Reparaturen**

Das Gerät darf nur durch autorisierte Fachkräfte geöffnet werden, damit der einwandfreie und sichere Betrieb gewährleistet ist und die Garantie erhalten bleibt.

Eigenmächtige konstruktive Änderungen am Gerät sind verboten.

Falls feststellbar ist, dass das Gerät durch nicht autorisiertes Personal geöffnet wurde, werden keinerlei Gewährleistungsansprüche betreffend Personensicherheit, Messgenauigkeit, Konformität mit den geltenden Schutzmaßnahmen oder jegliche Folgeschäden durch den Hersteller gewährt.

### <span id="page-6-0"></span>**3 Gerät**

#### <span id="page-6-1"></span>**3.1 Lieferumfang**

Bitte überprüfen Sie den Lieferumfang auf Vollständigkeit.

- 1 METRACABLE TDR PRO (mit Handschlaufe) (M281A)
- 4 LR6-Batterien, 1,5 V, Bauform AA
- 1 Prüfspitzen-Set (1,3 m; Bananenstecker; 300 V, Cat II)
- 2 Krokodilklemmen (steckbar)
- 1 BNC-Adapter (Bananenstecker Koaxialkabel)
- 1 Tasche (mit Tragegurt)
- 1 Kurzbedienungsanleitung

Die zugehörige Software "METRACABLE MANAGER" finden Sie auf unserer Website http:// [www.gossenmetrawatt.com. Weitere Informationen zur Software entnehmen Sie dem Kapi](http://www.gossenmetrawatt.com)[tel METRACABLE MANAGER](http://www.gossenmetrawatt.com)⇒■18.

#### <span id="page-6-2"></span>**3.2 Symbole auf dem Gerät**

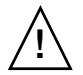

Warnung vor einer Gefahrenstelle (Achtung, Dokumentation beachten!)

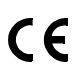

Europäische-Konformitätskennzeichnung

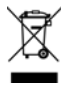

Das Gerät darf nicht mit dem Hausmüll entsorgt werden.

#### <span id="page-7-0"></span>**3.3 Geräteübersicht**

#### **Front**

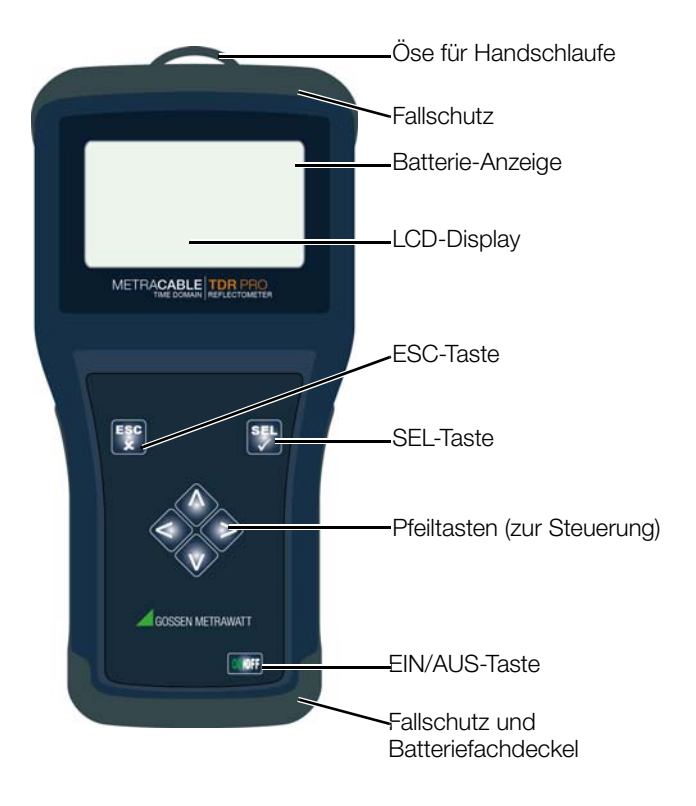

#### <span id="page-7-1"></span>**Oberseite**

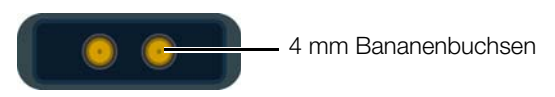

#### **Rückseite**

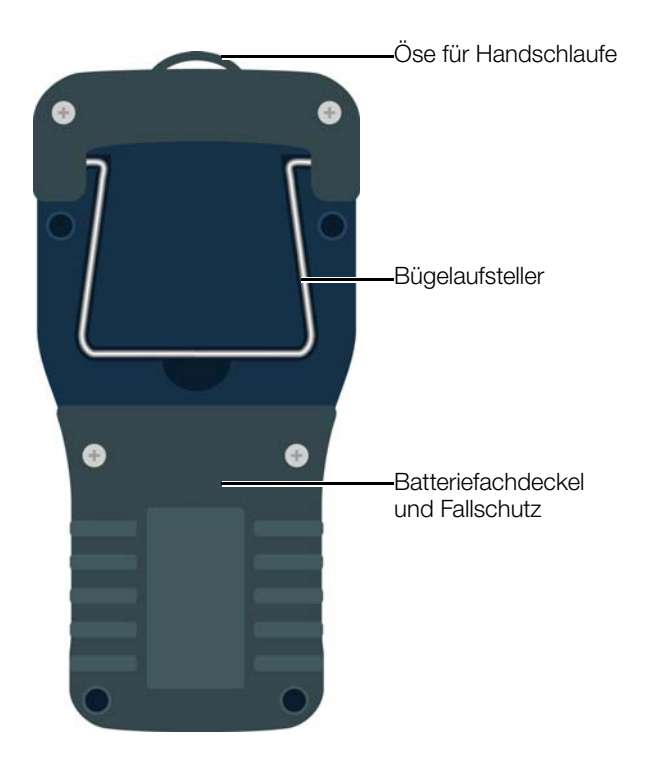

### <span id="page-9-0"></span>**3.4 Technische Daten**

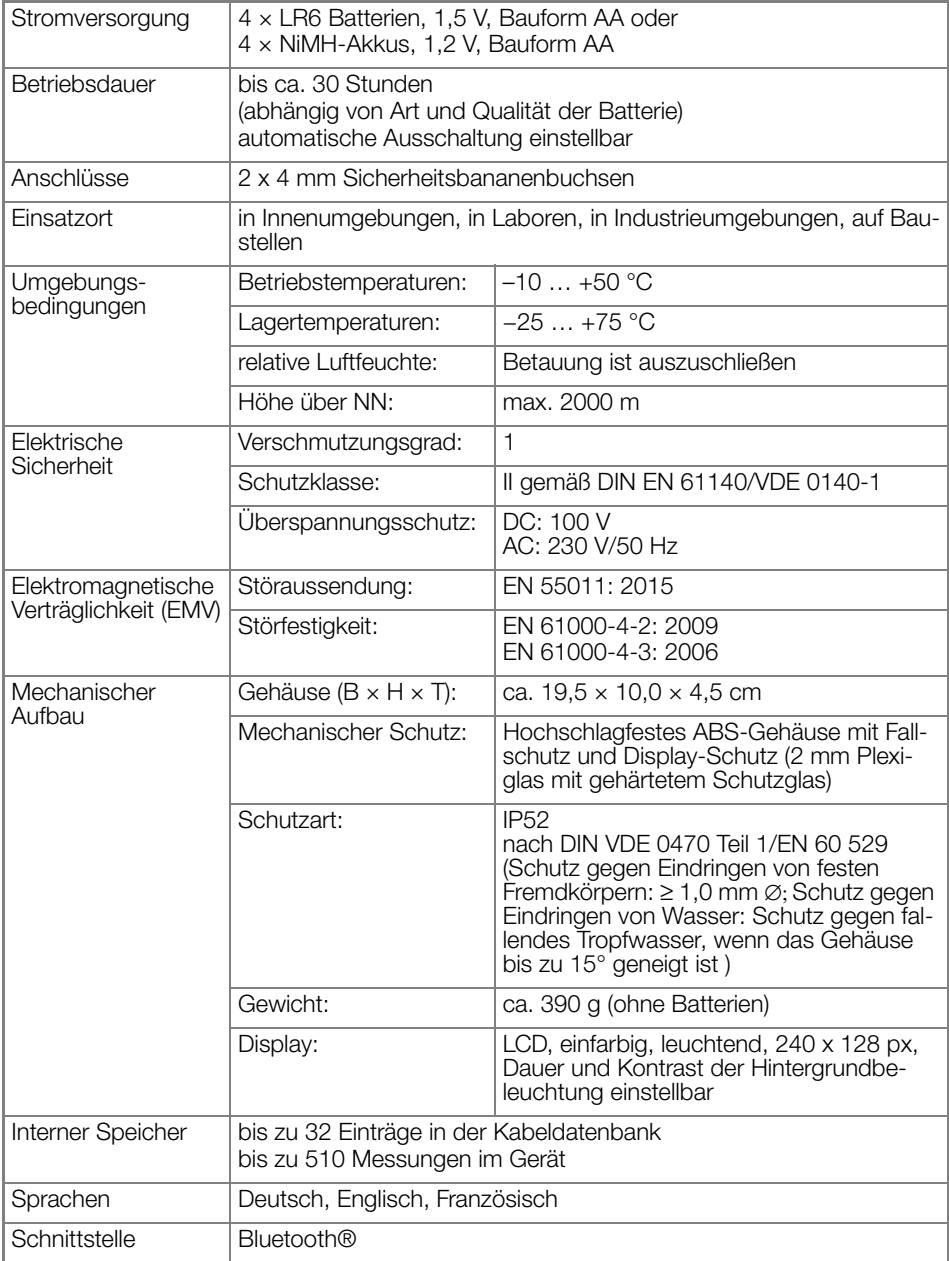

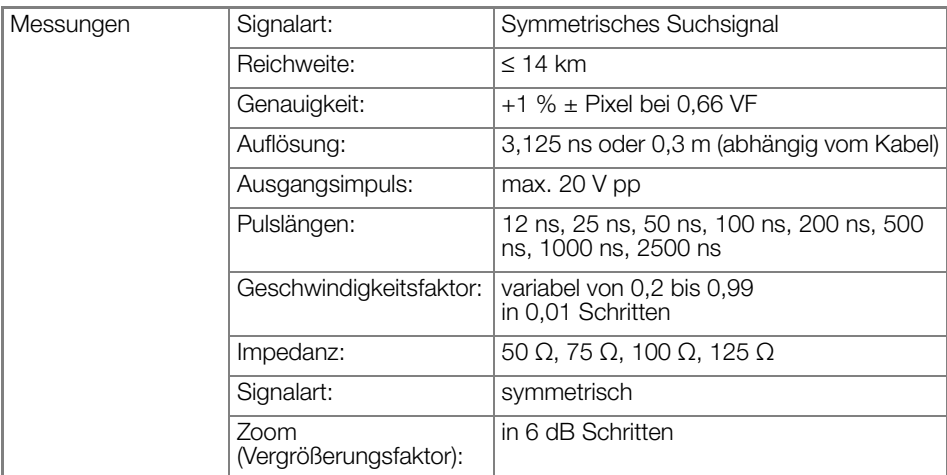

#### <span id="page-10-0"></span>**3.5 Unterstützte Kabeltypen**

Über das TDR-Verfahren können symmetrische Kabel mit einer max. Dämpfung von 80 dB gemessen werden. Beispiele:

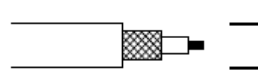

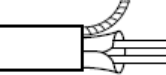

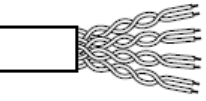

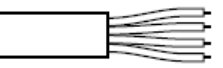

Koaxialkabel Abgeschirmtes Kabel Doppelader Mehrdrahtige Leitung

### <span id="page-11-0"></span>**4 Bedienung & Einstellungen**

Dieses Kapitel beschreibt die Bedienung des Gerätes und die Einstellungen, die sowohl für das Gerät als auch die damit durchgeführten Messungen vorgenommen werden können.

- Stromversorgung <a>
- Gerät ein-/ausschalten  $\Rightarrow \blacksquare$ 8
- Anzeige (TDR-Trace) ⇒■8
- Geräte-Menüs **⇒**
- Geräte-Einstellungen vornehmen ⇒■10
- Einstellungen für Messungen ändern  $\Rightarrow$  ■11

#### <span id="page-11-1"></span>**4.1 Stromversorgung**

Das Gerät wird mit Batterien betrieben. Es werden geladene Batterien separat mitgeliefert, die Sie bei der Inbetriebnahme eingesetzt haben ⇔■ Kurzbedienungsanleitung (liegt dem Gerät bei).

Sind die Batterien entladen und müssen ersetzt werden  $\Rightarrow$  ["Batterie- / Akkuwechsel"](#page-33-1) **A**CO

#### <span id="page-11-2"></span>**4.2 Gerät ein-/ausschalten**

Drücken Sie die ON/OFF-Taste, um den das Gerät ein- bzw. auszuschalten. Sofort nach Betätigung von ON/OFF wird der TDR-Trace angezeigt.

#### <span id="page-11-3"></span>**4.3 Anzeige (TDR-Trace)**

Standardmäßig wird im Display der TDR-Trace angezeigt.

Über die Pfeiltasten kann der Cursor nach rechts bzw. links bewegt werden. Halten Sie die Pfeiltaste länger gedrückt, um den Cursor schneller zu bewegen.

Drücken Sie die Taste SEL, wird die Funktion ausgewählt, die mit den beiden Pfeiltasten gesteuert werden kann: Cursor, Länge, Y-Zoom, X-Zoom. Ist z.B. Länge ausgewählt, kann die Länge über die Pfeiltasten verkürzt bzw. verlängert werden.

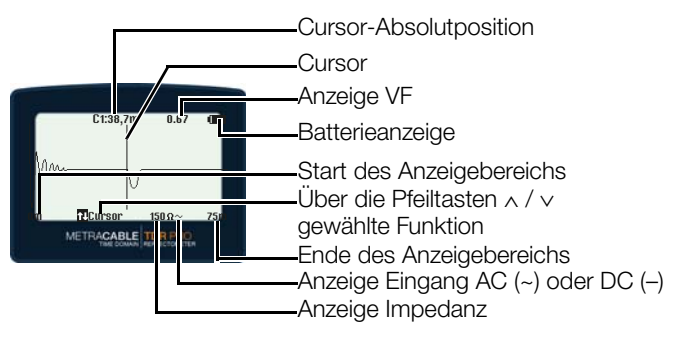

#### **Rep Hinweis!**

Ausführliche Informationen zur Bedienung der TDR-Trace-Anzeige  $\Rightarrow$  "Messungen" ■[12](#page-15-0)

#### <span id="page-12-0"></span>**4.4 Geräte-Menüs**

Das Gerät verfügt über 2 Menüs: das Hauptmenü mit grundlegenden Einstellungen und das TDR-Menü mit spezifischen Einstellungen für Messungen.

- • [Hauptmenü-Übersicht](#page-12-1)  $\Rightarrow$  29
- $TDR-Menii$ -Übersicht  $\Rightarrow$  (10)

#### <span id="page-12-1"></span>**Hauptmenü-Übersicht**

Sie rufen das Hauptmenü auf, indem Sie die Taste ESC lang drücken. Im Menü navigieren Sie über die Pfeiltasten und treffen damit die Auswahl bzw. führen Eingaben aus. Über die Taste SEL bestätigen Sie Ihre Auswahl. Zurück zum TDR-Trace gelangen Sie über Anwahl des Eintrags TDR Messung.

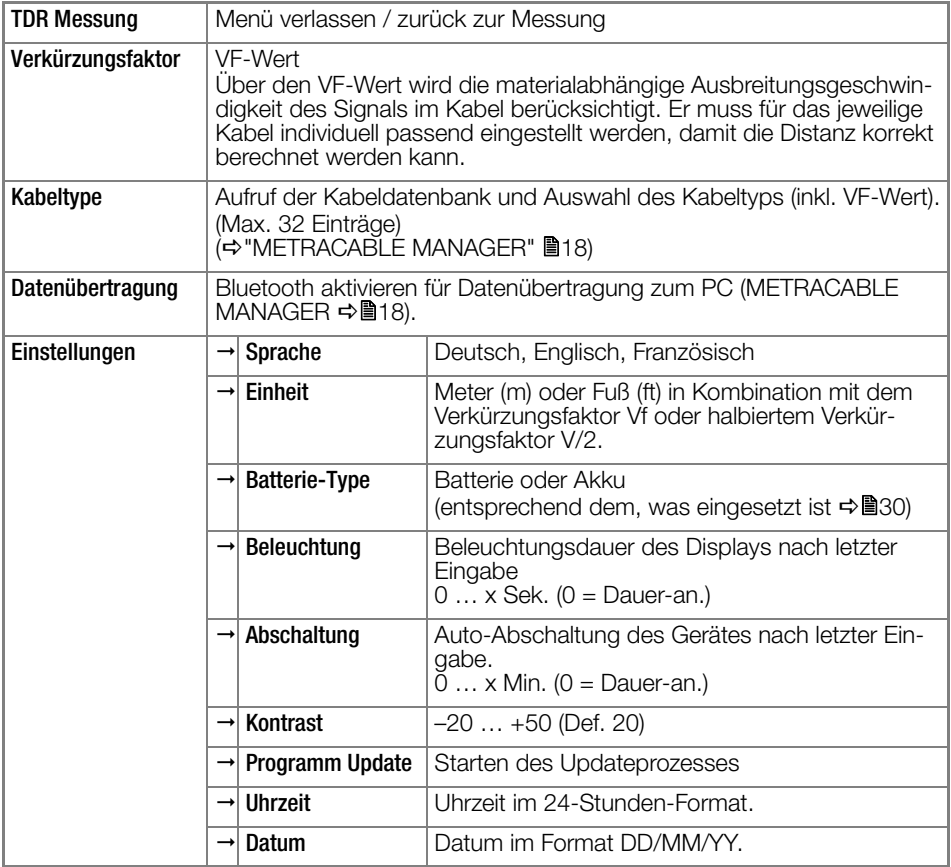

#### <span id="page-13-1"></span>**TDR-Menü-Übersicht**

Das TDR-Menü öffnen Sie, indem Sie die SEL-Taste lang drücken. Im Menü navigieren Sie über die Pfeiltasten und treffen damit die Auswahl bzw. führen Eingaben aus. Über die Taste SEL bestätigen Sie Ihre Auswahl. Zurück zum TDR-Trace gelangen Sie über Drücken der Taste ESC.

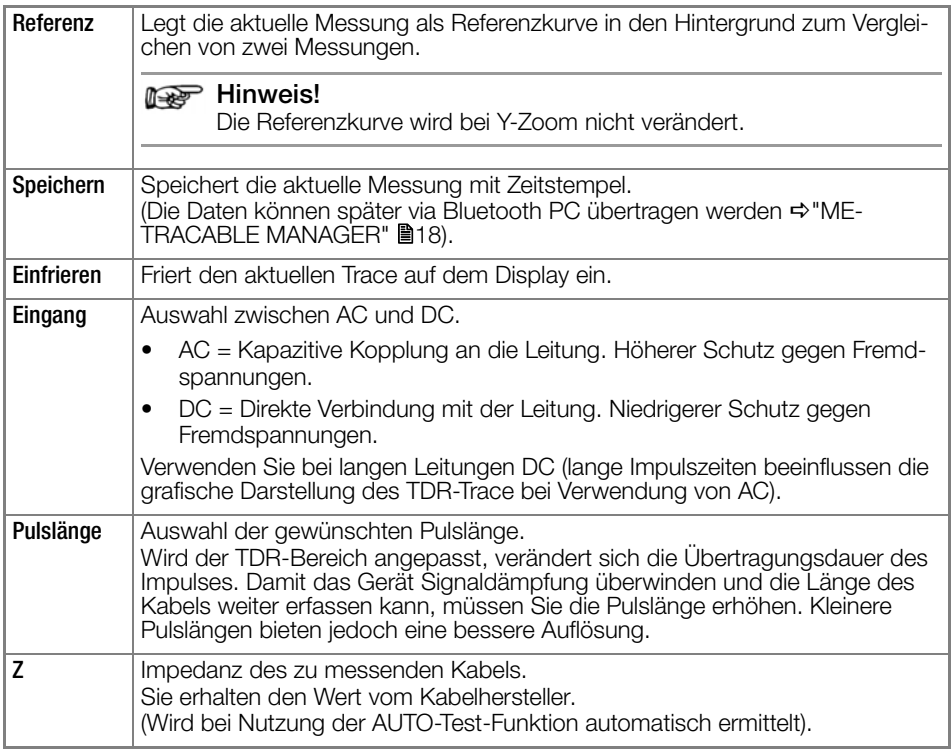

#### <span id="page-13-0"></span>**4.5 Geräte-Einstellungen vornehmen**

Bei der Inbetriebnahme haben Sie bereits die wichtigsten Einstellungen vorgenommen ⇒ Kurzbedienungsanleitung (liegt dem Gerät bei). Dazu zählen die grundlegenden Geräte-Einstellungen:

- Sprache,
- Einheiten in Kombination mit dem Geschwindigkeitsfaktor,
- Beleuchtung,
- Abschaltung und
- Kontrast.

Detaillierte Informationen zu diesen Einstellungen und ihren Werten → ["Hauptmenü-Über](#page-12-1)[sicht"](#page-12-1)  $9.$ 

Die Geräte-Einstellungen können Sie jederzeit anpassen:

- 1. Drücken Sie am Gerät die Taste ON/OFF.
- Das Gerät ist eingeschaltet und der TDR-Trace wird angezeigt.
- 2. Rufen das Hauptmenü auf, indem Sie die Taste ESC lang drücken. Das Hauptmenü erscheint.
- 3. Navigieren Sie mit den Pfeiltasten ∧ / ∨ zum Untermenü Einstellungen.
- 4. Bestätigen Sie mit SEL. Das Menü Einstellungen wird angezeigt.
- 5. Navigieren Sie mit den Pfeiltasten ∧ / ∨ zur gewünschten Einstellung.
- 6. Bestätigen Sie mit SEL. Das jeweilige Untermenü wird angezeigt.
- 7. Wählen Sie die gewünschte Option oder geben Sie Ihren gewünschten Wert ein.
- 8. Bestätigen Sie mit SEL. Die Einstellung wird gespeichert.
- 9. Kehren Sie über die Taste **ESC** zurück zur Messung.
- Das Gerät ist einsatzbereit für Messungen.

#### <span id="page-14-0"></span>**4.6 Einstellungen für Messungen ändern**

Für Messungen sind folgende Einstellungen vorzunehmen:

- AC- oder DC-Eingang,
- Pulslänge und
- Impedanz des Kabels.

Detaillierte Informationen zu diesen Einstellungen und ihren Werten → "TDR-Menü-Übersicht" ■[10.](#page-13-1)

Die Einstellungen sollten vor einer Messung vorgenommen werden. Bei Bedarf können sie aber auch während einer Messung angepasst werden. Nach jeder Änderung wird die Messung automatisch neu durchgeführt.

- 1. Drücken Sie am Gerät die Taste ON/OFF. Das Gerät ist eingeschaltet und der TDR-Trace wird angezeigt.
- 2. Rufen das TDR-Menü auf, indem Sie die Taste SEL lang drücken. Das TDR-Menü erscheint.
- 3. Navigieren Sie mit den Pfeiltasten ∧ / ∨ zur gewünschten Einstellung.
- 4. Bestätigen Sie mit SEL. Das jeweilige Untermenü wird angezeigt.
- 5. Wählen Sie die gewünschte Option oder geben Sie Ihren gewünschten Wert ein.
- 6. Bestätigen Sie mit SEL. Die Einstellung wird gespeichert.
- 7. Kehren Sie über die Taste ESC zurück zur Messung.
- Die Messungen wird mit den geänderten Einstellungen automatisch aktualisiert.

### <span id="page-15-0"></span>**5 Messungen**

Das METRACABLE TDR PRO wird an das zu messende spannungsfreie Kabel angeschlossen. Es führt eine TDR-Messung durch (Time Domain Reflectometry) und zeigt das Ergebnis als TDR-Trace auf dem Display an.

Bei der Messung sendet es einen elektrischen Impuls. Anhand der Dauer der Rückkehr (Reflexion), kann die Kabellänge berechnet werden. Die Form der Reflexion gibt Aufschluss über

- ggf. vorhandene Komponenten (z.B. Splitter),
- die Verkabelung selbst (z.B. Spleiße, Abzweigungen usw.) sowie
- ggf. vorhandene Kabelfehler (Kurzschlüsse, Kabelbrüche, Quetschungen usw.).

Der Ort solcher Elemente wird ebenfalls über die Dauer der Signalrückkehr bis auf ca. 0,3 m berechnet.

Mit dem METRACABLE TDR PRO können Kabel von bis zu 14 km Länge untersucht werden.

Gehen Sie wie folgt vor:

- 1. Bereiten Sie die Messung  $\Rightarrow$  ■[12.](#page-15-1)
- 2. Führen Sie die Messung aus
	- – [TDR-Messung](#page-16-0)  $\Rightarrow$  ■13
	- Messung von Koaxialkabeln <a>
	<sub>15</sub>
- 3. Optional: Werten Sie ggf. gefundene Kabelfehler aus ⇒■[16.](#page-19-0)
- 4. Optional: Übertragen Sie die Messungen in die PC-Software METRACABLE MANAGER zur detaillierten Betrachtung und Auswertung → ["METRACABLE MANAGER"](#page-21-0) ■18

#### <span id="page-15-1"></span>**5.1 Vorbereitung**

1. Für Messungen benötigen Sie den Verkürzungsfaktor (VF-Wert) des Kabels. Über den VF-Wert wird die materialabhängige Ausbreitungsgeschwindigkeit des Signals im Kabel berücksichtigt. Er muss für das jeweilige Kabel individuell passend eingestellt werden, damit die Distanz korrekt berechnet werden kann.

Das Gerät verfügt über eine Kabeldatenbank, die ab Werk die maximale Anzahl von 32 Einträgen hat. Sie können daraus einen passenden Kabeltyp (inkl. Verkürzungsfaktor) auswählen. Die Kabeldatenbank können Sie im METRACABLE MANAGER verwalten, z.B. einen Kabeltypen bearbeiten (⇒■[18\)](#page-21-0).

Alternativ können Sie den VF-Wert manuell definieren. Sie erhalten den VF-Wert vom Hersteller oder können ihn eigenständig ermitteln. Dazu stellen Sie die Einheit auf den halbierten Verkürzungsfaktor V/2 (→ , führen eine TDR-Messung an einem identischen Kabel mit bekannter Länge aus und passen den VF-Wert solange manuell an, bis die angezeigte Kabellänge mit der Kabellänge des Referenzkabels übereinstimmt. Dieser Wert ist der VF-Wert für alle baugleichen Kabel.

- 2. Das METRACABLE TDR PRO verfügt über zahlreiche hilfreiche Zusatzfunktionen. Machen Sie sich mit diesen vor dem Messen vertraut  $\Rightarrow$  ["Zusatzfunktionen"](#page-18-1)  $\Box$ 15.
- 3. Lesen Sie die Hinweise zur Suche und Identifikation von Fehlern ⇒■[16](#page-19-0).

#### <span id="page-16-0"></span>**5.2 TDR-Messung**

Auf dem Display wird immer der aktuelle TDR-Trace angezeigt. Ändern Sie eine Einstellung, passt sich der TDR-Trace automatisch an.

- Das zu messende elektrische Kabel ist außer Betrieb.
- $\checkmark$  Sie kennen Verkürzungsfaktor (VF-Wert) des zu messenden Kabels ist oder es gibt einen passenden Eintrag in der Kabeldatenbank ( $\Rightarrow$  ()[22](#page-25-0)).
- 1. Schließen Sie die Prüfspitzen an das METRACABLE TDR PRO an.
- 2. Optional (empfohlen): Stecken sie die Krokodilklemmen auf die Prüfspitzen.
- 3. Halten Sie die Prüfspitzen an das zu messende Kabel bzw. schließen Sie die Krokodilklemmen an das zu messende Kabel an. Dabei muss je eine Messspitze bzw. Krokodilklemme eine der zwei Adern direkt (ohne Isolierung) kontaktieren.

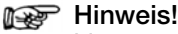

[Messung von Koaxialkabeln](#page-18-0) ⇒■15.

- 4. Drücken Sie am Gerät die Taste ON/OFF. Das Gerät ist eingeschaltet und der TDR-Trace wird angezeigt.
- 5. Stellen Sie den Verkürzungsfaktor (VF-Wert) für das zu messende Kabel ein.
	- Das Gerät verfügt über eine Kabeldatenbank, die ab Werk Einträge hat. Wählen Sie einen passenden Kabeltyp:

Öffnen Sie dazu das Hauptmenü, indem Sie die Taste ESC lang drücken. Navigieren Sie mit den Pfeiltasten zum Untermenü Kabeltype und bestätigen Sie die Auswahl über die Taste SEL. Wählen Sie in der angezeigten Datenbank über die Pfeiltasten den passenden Eintrag und bestätigen Sie Ihre Auswahl mit SEL. Um zum TDR-Trace zurückzuwechseln, navigieren Sie mit den Pfeiltasten zum Untermenü TDR Messung und bestätigen Sie die Auswahl über die Taste SEL.

(Sofern Sie keinen passenden Eintrag finden, geben Sie den Wert manuell ein. Siehe unten.)

– Geben Sie den Wert manuell ein.

Öffnen Sie dazu das Hauptmenü, indem Sie die Taste ESC lang drücken. Navigieren Sie mit den Pfeiltasten zum Untermenü Verkürzungsfaktor und bestätigen Sie die Auswahl über die Taste SEL.Geben Sie über die Pfeiltasten den Wert ein und bestätigen Sie ihn über die Taste SEL. Um zum TDR-Trace zurückzuwechseln, navigieren Sie mit den Pfeiltasten zum Untermenü TDR Messung und bestätigen Sie die Auswahl über die Taste SEL.

- 6. Öffnen Sie das TDR-Menü durch langes Drücken auf die Taste SEL. Das TDR-Menü erscheint.
- 7. Nehmen Sie grundlegende Einstellungen für die aktuelle Messung vor: Eingang (AC oder DC), Pulslänge und Impedanz  $(Z)$  ( $\Rightarrow$  \n\measure [11](#page-14-0)). Drücken Sie dazu die SEL-Taste lang, damit sich das TDR-Menü öffnet. Über die Pfeiltasten navigieren Sie, treffen Sie die Auswahl bzw. führen Eingaben aus. Über die Taste SEL bestätigen Sie Ihre Auswahl und Eingaben . Kehren Sie danach zurück zum TDR-Trace über Drücken der Taste ESC.

#### **Res** Hinweis!

Nutzen Sie die AUTO-Test-Funktion (→ ["Zusatzfunktionen"](#page-18-1) ■15)! Anstelle die Impedanz (Z )manuell einzustellen, kann das Gerät sie automatisch ermitteln. Die AUTO-Test-Funktion zu aktivieren, Drücken Sie kurz die Taste ESC.

8. Stellen Sie im TDR-Trace die Länge (den Anzeigebereich) ein: Drücken Sie mehrmals kurz die SEL-Taste bis die Funktion Länge angewählt ist. Stellen Sie mit den Pfeiltasten ∧ / ∨ die Länge ein. (Die maximale Länge ist abhängig vom Kabel.)

#### **Res** Hinweis!

Ändert sich die Länge, passt sich automatisch die Pulslänge an.

- 9. Passen Sie den Anzeigebereich des TDR-Traces nach Bedarf an: Drücken Sie mehrmals kurz hintereinander die SEL-Taste bis die Funktion X-Zoom bzw. Y-Zoom angewählt ist. Vergrößern Sie über die Pfeiltaste ∧ und verkleinern Sie über ∨.
	- Y-Zoom: Vergrößert/verkleinert die Darstellung des Messbereichs in 6-dB-Schritten.
	- X-Zoom: Vergrößert/verkleinert die Darstellung des Messausschnitts. Ist ein Cursor gesetzt, wird der Cursor als Zoom-Referenz genutzt.
- 10. Navigieren Sie innerhalb des TDR-Traces mit dem Cursor zu den gewünschten Stellen: Drücken Sie mehrmals kurz hintereinander die SEL-Taste bis die Funktion Cursor angewählt ist. Bewegen Sie den Cursor mit den Pfeiltasten < / > (zur schnellen Bewegung halten Sie die Pfeiltaste gedrückt)

Sie können einen zweiten Cursor einblenden, um zwei Reflexionspunkte zu vermessen (z.B. Abstandsmessung zwischen Verteiler und Defekt oder Verteiler und Verteiler). Über die Pfeiltaste ∧ wechseln Sie zwischen den zwei Cursors und Absolutposition bzw. Differenz:

- C1: Absolutposition von Cursor 1, Cursor 1 ist aktiv
- C2: Absolutposition von Cursor 2, Cursor 2 ist aktiv
- ΔC1: Differenz zwischen Cursor 1 und 2, Cursor 1 ist aktiv
- ΔC2: Differenz zwischen Cursor 1 und 2, Cursor 2 ist aktiv

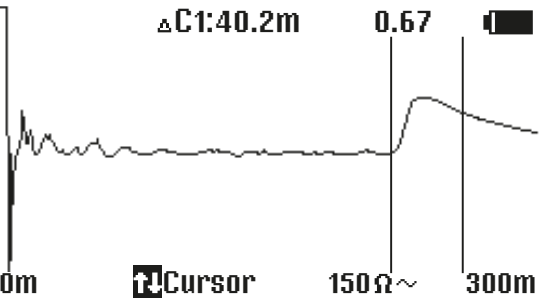

#### **Res** Hinweis!

Die Distanz wird aus Basis des Verkürzungsfaktor (VF-Wert → ■[12](#page-15-1)) berechnet. Ist dieser für das Kabel nicht korrekt eingegeben, ist die angezeigte Distanz fehlerhaft.

- 11. Optional: Ermitteln Sie die Kabellänge. Fahren Sie dazu mit dem Cursor bis zum Ende des Traces, wo entweder die Reflexionskurve für "Ende offen" oder "Kurzschluss" ange-zeigt wird (→■[16](#page-19-0)). Die angezeigte Cursorposition entspricht der Länge des Kabels.
- 12. Optional: Bestimmen und Analysieren Sie die ggf. gefundenen Reflexionskurve(n) → ["Fehlersuche und -identifikation"](#page-19-0) ■16.
- 13. Optional: Speichern Sie Ihre Messung. Öffnen Sie dazu das TDR-Menü durch langes Drücken auf die Taste SEL. Navigieren Sie mit den Pfeiltasten ∧ / ∨ bis die Funktion Speichern angewählt ist. Bestätigen Sie mit SEL. Geben Sie über die einen Namen Pfeiltasten ∧ / ∨ ein. Bestätigen Sie mit SEL. Die Messung ist gespeichert.
- 14. Schalten Sie das METRACABLE TDR PRO aus durch Drücken der Taste ON/OFF. Das Gerät ist ausgeschaltet.
- 15. Entfernen Sie alle Messleitungen vom gemessenen Kabel und vom Gerät.
- 16. Optional: Übertragen Sie die Messungen in den METRACABLE MANAGER für weitere Auswertungen und zur Speicherung < ["METRACABLE MANAGER"](#page-21-0) ■18.
- Die Messung ist beendet.

#### <span id="page-18-0"></span>**5.3 Messung von Koaxialkabeln**

Um Koaxialkabel messen zu können, liegt ein BNC-Adapter dem Gerät bei.

### Achtung! **!**

Der BNC-Adapter darf nur für Niederspannungssysteme verwendet werden.

- Das zu messende Koaxialkabel ist spannungsfrei.
- 1. Schließen Sie die Bananenstecker des BNC-Adapters an die Bananenbuchsen des Gerätes ( $\Rightarrow$  ( $\cong$  4) an.
- 2. Schließen Sie den Koaxialstecker des BNC-Adapters an das zu messende Koaxialkabel an.
- 3. Führen Sie die Messung durch → ["TDR-Messung"](#page-16-0) ■13. Überspringen Sie dabei die Schritte zum Anschluss der Prüfleitungen.

#### <span id="page-18-1"></span>**5.4 Zusatzfunktionen**

#### **AUTO-Test-Funktion**

Die AUTO-Test-Funktion ermittelt die Impedanz des zu messenden Kabels (bis zur ersten Impedanzänderung, also bis zur ersten Reflexion die z.B. ein Leitungsende oder ein Kurzschluss ist).

Voraussetzung: Das Kabel ist länger als 10 Meter.

Um die AUTO-Test-Funktion zu nutzen, drücken Sie während der Messung kurz die Taste ESC ( $\Leftrightarrow$  ["Messungen"](#page-15-0)  $\Box$ 12).

#### **Einfrieren**

Mit der Einfrierfunktion wird die aktuelle Messung im Display "eingefroren". Dadurch können Sie den TDR-Trace in Ruhe betrachten und auswerten.

Um einen TDR-Trace während der Messung einzufrieren, gehen Sie wie folgt vor:

- 1. Rufen Sie das TDR-Menü auf, indem Sie die Taste SEL lang drücken. Das TDR-Menü erscheint.
- 2. Navigieren Sie mit den Pfeiltasten ∧ / ∨ zum Untermenü Einfrieren.
- 3. Bestätigen Sie mit SEL. Das Menü Einfrieren wird angezeigt.
- 4. Wählen Sie mit den Pfeiltasten ∧ / ∨ die Option ein aus.
- 5. Bestätigen Sie mit SEL. Das Menü Einfrieren wird angezeigt.
- 6. Kehren Sie über die Taste ESC zurück zur Messung.
- Die Messungen wird wieder angezeigt und ist eingefroren.

#### <span id="page-19-1"></span>**Referenz-Funktion**

Mit der Referenz-Funktion können Sie zwei Messungen auf einen Blick miteinander vergleichen. Die erste Messung wird dafür als Referenzkurve in den Hintergrund der zweiten Messung gelegt.

Um einen TDR-Trace während der Messung in den Hintergrund zu legen, gehen Sie wie folgt vor:

- 1. Führen Sie die erste Messung durch  $\Rightarrow$  [13.](#page-16-0)
- 2. Rufen Sie während der Messung das TDR-Menü auf, indem Sie die Taste SEL lang drücken.

Das TDR-Menü erscheint.

- 3. Navigieren Sie mit den Pfeiltasten ∧ / ∨ zum Untermenü Referenz.
- 4. Bestätigen Sie mit SEL. Das Menü Referenz wird angezeigt.
- 5. Wählen Sie mit den Pfeiltasten ∧ / ∨ die Option ein aus.
- 6. Bestätigen Sie mit SEL. Das Menü Referenz wird angezeigt.
- 7. Kehren Sie über die Taste ESC zurück zur Messung. Die Messung wird im Hintergrund angezeigt.
- 8. Führen Sie die zweite Messung auf.
- Beide Messungen werden angezeigt und können verglichen werden.

#### <span id="page-19-0"></span>**5.5 Fehlersuche und -identifikation**

Für den spezifischen Fall der Fehlersuche und -identifikation beachten Sie bitte die nachfolgenden Hinweise.

#### **Empfehlung für die Fehlersuche**

Bei der Fehlersuche an einem Kabel sollten Sie die Messung von beiden Leitungsenden vornehmen; insbesondere bei Fehlern in offenen Stromkreisen, in denen das tatsächliche Ende des Kabels nicht sichtbar ist.

Um beide Messungen zu vergleichen, können Sie die Referenz-Funktion nutzen ⇒■[16.](#page-19-1)

Bei einer Messung von beiden Enden sollte das kombinierte Ergebnis der erwarteten Kabellänge entsprechen. Selbst, wenn das wirkliche Kabelende am Display angezeigt wird, könnten die Reflexionen hinter dem Fehler zu unklar für eine eindeutige Analyse sein. In diesem Fall ergeben Messungen von beiden Enden ein klareres Bild mit höherer Genauigkeit.

#### **Hilfe für die Fehleridentifikation**

Beim TDR-Verfahren sendet das Gerät einen Impuls auf das Kabel, welcher von Kabelfehlern reflektiert und zum Gerät zurückgesendet wird. Durch charakteristische Reflexionskurven kann die Art des Fehlers identifiziert werden. Das Gerät zeigt zudem den Ort des Fehlers bis auf ca. 0,3 m genau an.

Typische Reflexionskurven und zugehörige Kabelfehler:

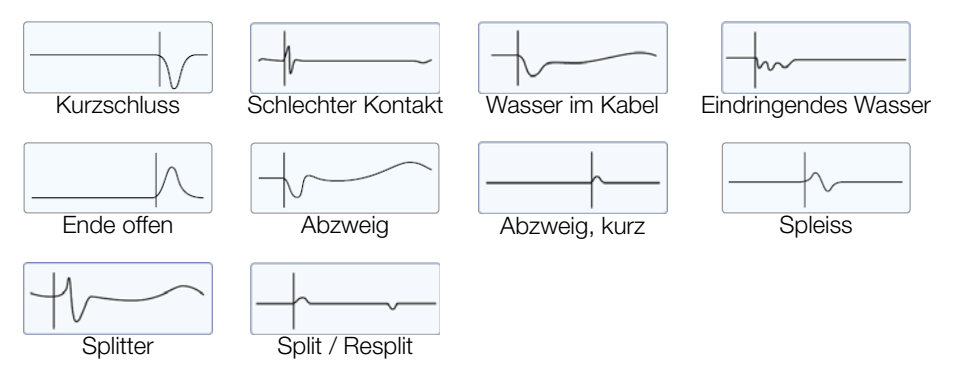

### <span id="page-21-0"></span>**6 METRACABLE MANAGER**

Mit der PC-Software METRACABLE MANAGER können Sie vom Gerät gespeicherte Messergebnisse betrachten und auswerten, die interne Kabeldatenbank verwalten und Firmware-Updates vornehmen.

- 1. Installieren Sie das Programm auf Ihrem PC  $\Rightarrow$  [18](#page-21-1).
- 2. Starten Sie das Programm  $\Rightarrow$  [18.](#page-21-2)
- 3. Passen Sie die Programmeinstellungen an Ihre Bedürfnisse an  $\Rightarrow$  [19](#page-22-1).
- 4. Verbinden Sie Gerät und Programm  $\Rightarrow$  [20](#page-23-0).
- 5. Sie können verschiedene Aufgaben ausführen:
	- – [Geräte und PC-Zeit synchronisieren](#page-24-0) ⇒■21
		- Kabeldatenbank verwalten ⇒■22
		- Messungen in die Software importieren ⇒■24
		- Messungen ansehen, auswerten, exportieren, speichern und ausdrucken ⇒■25
		- – [Geräte-Informationen aufrufen](#page-30-0) ⇒■27
		- Geräte-Undate durchführen ⇨ ■28

### <span id="page-21-1"></span>**6.1 Download & Installation**

Installationsvoraussetzungen:

- Windows XP
- $\checkmark$  10 MB Festplattenspeicher
- 1. Laden Sie die aktuelle Version von unserer Website:

<http://www.gossenmetrawatt.com>

(Sie finden die Downloads auf der Geräteseite.)

- 2. Entpacken Sie die ZIP-Datei.
- 3. Führen Sie die metracablemanager.exe aus. Ein Windows-Installation führt Sie durch die Installation.
- $\rightarrow$  Das Programm ist auf Ihrem System installiert.

#### <span id="page-21-2"></span>**6.2 Programm starten und beenden**

 $\checkmark$  METRACABLE MANAGER ist auf Ihrem PC installiert  $\Rightarrow$  \\\ [18](#page-21-1).

Das Programm kann mit den üblichen Methoden unter Windows® gestartet werden, z.B. über die Desktopverknüpfung.

Schließen können Sie das Programm über den Menüpunkt Beenden oder über Anwahl des üblichen ×-Symbols.

### <span id="page-21-3"></span>**6.3 Hilfe aufrufen**

Die Bedienungsanleitung für Gerät und Software (dieses Dokument) können Sie im Programm durch Anwahl des Menüpunkts Hilfe aufrufen.

Es wird immer die aktuelle Version der Bedienungsanleitung angezeigt.

#### <span id="page-22-0"></span>**6.4 Informationen zu Programm und Hersteller aufrufen**

Informationen zum Programm (z.B. Version) und zum Hersteller (z.B. Kontakt) können Sie aufrufen, indem Sie neben auf den Pfeil neben dem Menüpunkt Hilfe klicken und in der Auswahlliste den gewünschten Punkt anwählen.

#### <span id="page-22-1"></span>**6.5 Programmeinstellungen**

#### **Programmsprache einstellen**

Sie können die Programmsprache zwischen Deutsch und Englisch einstellen.

- 1. Wählen Sie den Menüpunkt Konfiguration an. Der Dialog Konfiguration erscheint.
- 2. Wählen Sie im Bereich Basiseinstellungen in der Liste Sprache die gewünschte Sprache aus.
- 3. Bestätigen Sie mit OK.
- Die Einstellung ist gespeichert.

#### **Anzeigeoptionen**

Sobald Sie einen Menüpunkt aufrufen, wird das Menü in einem eigenen Fenster geöffnet. Für diese Fenster können Sie Anzeigeoptionen definieren.

Sie können die Skalierung von Fenstern (de)aktivieren.

- 1. Wählen Sie den Menüpunkt Konfiguration an. Der Dialog Konfiguration erscheint.
- 2. De-/aktivieren Sie im Bereich Basiseinstellungen in die Option Skalierung der Dialoge.
- 3. Bestätigen Sie mit OK.
- $\rightarrow$  Die Einstellung ist gespeichert.

Die Anordnung für alle aktuell geöffneten Fenstern können Sie im Menüpunkt Fenster festlegen.

- 1. Wählen Sie den Menüpunkt Fenster an. Das Dropdown-Menü der Fensterverwaltung erscheint.
- 2. De-/aktivieren Sie im Bereich Basiseinstellungen in die Option Skalierung der Dialoge.
- 3. Bestätigen Sie mit OK.
- Alle aktuell offenen Fenster werden gemäß der gewählten Option angeordnet.

#### <span id="page-22-2"></span>**Techniker eintragen**

Sie können eintragen, welcher Techniker die Messungen durchgeführt hat.

Wenn Sie eine Messung vom Gerät laden (⇒■[24](#page-27-1)), wird automatisch der angegebene Techniker in die importierten Messungen geschrieben. Erstellen Sie einen Bericht für die Messung (→■[26](#page-29-0)), wird der Techniker automatisch darin angegeben.

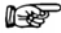

#### nane Hinweis!

Laden Sie eine Messung vom PC, wird der Techniker nicht überschrieben. Dort ist entweder kein Techniker oder der Techniker eingetragen, der im Programm hinterlegt war, mit dem die Messung vom Gerät ausgelesen wurde. Sie können den Techniker beim Bearbeiten der Messung (⇒■[26](#page-29-0)) aber manuell überschreiben.

- 1. Wählen Sie den Menüpunkt Leitungsmess. an.
- Der Dialog Messungen laden erscheint.
- 2. Geben Sie im Bereich Vordefinierte Techniker Daten im Feld Technikername den Namen ein.
- 3. Geben Sie im Bereich Vordefinierte Techniker Daten im Feld Techniker Kommentar zusätzliche Informationen zum Techniker ein.
- $\rightarrow$  Die Informationen sind gespeichert.

### <span id="page-23-0"></span>**6.6 Gerät und METRACABLE MANAGER verbinden**

Zum Übertragen von Daten zwischen Gerät und METRACABLE MANAGER müssen Sie eine Bluetooth®-Verbindung herstellen zwischen dem Gerät und dem PC, auf dem der METRA-CABLE MANAGER installiert.

Beim ersten Verbinden müssen beide Geräte gekoppelt werden. Dabei muss sichergestellt werden, dass der COM-Port im Betriebssystem und in dem METRACABLE MANAGER übereinstimmen. Gekoppelte Geräte verbinden sich nachfolgend automatisch, wenn sie sich in räumlicher Nähe zueinander befinden und die Bluetooth®-Module aktiviert sind.

Nachfolgend wird die Vorgehensweise für Windows® 10 beschrieben. Bei den anderen Microsoft® Windows® Betriebssystemen ist das Vorgehen sinngemäß.

- Ihr PC verfügt über eine Bluetooth®-Schnittstelle.
- Der METRACABLE MANAGER ist auf dem PC installiert.
- 1. Öffnen Sie das Windows® Start-Menü.
- 2. Klicken Sie auf Einstellungen. Der Dialog Windows-Einstellungen öffnet sich.
- 3. Klicken Sie auf die Schaltfläche Geräte. Der Dialog Geräte öffnet sich mit dem Unterfenster Bluetooth und andere Geräte.
- 4. Drücken Sie am METRACABLE TDR PRO die Taste on/off. Das Gerät schaltet sich ein. Die TDR-Messung wird angezeigt.
- 5. Drücken Sie die Taste ESC. Das Hauptmenü wird angezeigt.
- 6. Wählen Sie über die Pfeiltasten den Menüpunkt Datenübertragung aus.
- 7. Bestätigen Sie mit SEL. Bluetooth® ist aktiviert.

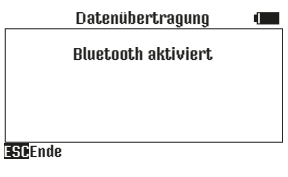

## Achtung! **!**

Verlassen Sie diesen Menüpunkt nicht. Beim Verlassen wird das Bluetooth®-Modul deaktiviert.

8. Klicken Sie in Windows® im Dialog Bluetooth und andere Geräte hinzufügen auf die Schaltfläche Bluetooth oder anderes Gerät hinzufügen. Der Dialog Gerät hinzufügen öffnet sich.

- 9. Klicken Sie auf die Schaltfläche Bluetooth. Es wird nach Bluetooth®-Geräten gesucht. Nach einiger Zeit erscheint das METRACA-BLE TDR PRO.
- 10. Klicken Sie auf das METRACABLE TDR PRO. Die Verbindung wird hergestellt.
- 11. Klicken Sie in Windows® im Dialog Gerät hinzufügen auf die Schaltfläche Fertig. Die Geräte sind gekoppelt und verbunden.
- 12. Öffnen Sie das Windows® Start-Menü.
- 13. Klicken Sie auf Einstellungen. Der Dialog Windows-Einstellungen öffnet sich.
- 14. Klicken Sie auf die Schaltfläche Geräte. Der Dialog Geräte öffnet sich mit dem Unterfenster Bluetooth und andere Geräte.
- 15. Klicken Sie in der rechten Liste auf Weitere Bluetooth-Optionen. Der Dialog Bluetooth-Einstellungen wird angezeigt.
- 16. Klicken auf den Reiter COM-Anschlüsse. Der Reiter COM-Anschlüsse wird angezeigt.
- 17. Suchen Sie aus der Liste den Anschluss heraus, dessen Name METRACABLE <Seriennummer > und dessen Richtung Ausgehend ist. Merken Sie sich die Anschlussnummer.
- 18. Starten Sie den METRACABLE MANAGER.
- 19. Wählen Sie den Menüpunkt Konfiguration an. Der Dialog Konfiguration erscheint.
- 20. Überprüfen Sie, ob im Bereich Basiseinstellungen in der Liste RS232 Schnittstelle der zuvor ermittelte COM-Port steht. Falls nicht, ändern Sie den Eintrag entsprechend.

#### **Research Hinweis!**

Falls der COM-Port nicht in der Liste erscheint, wählen Sie die Schaltfläche COM Ports erneut scannen an. Die COM-Port-Liste wird damit aktualisiert.

- 21. Bestätigen Sie mit OK.
	- Die Einstellung wird gespeichert.
- Die Geräte sind gekoppelt und verbunden.

Zum Trennen der Verbindung deaktivieren Sie das Bluetooth®-Modul im METRACABLE TDR PRO. Verlassen Sie dazu einfach den Menüpunkt Datenübertragung.

#### <span id="page-24-0"></span>**6.7 Geräte und PC-Zeit synchronisieren**

Messungen erhalten einen Zeitstempel. Die Zeiteinstellung können Sie manuell im Gerät vornehmen  $\Rightarrow$  ■[10.](#page-13-0)

Alternativ können Sie Zeit und Datum vom Gerät und dem PC synchronisieren, damit der Zeitpunkt der Messungen exakt übereinstimmt.

- Gerät und PC/METRACABLE MANAGER sind miteinander verbunden.
- 1. Wählen Sie den Menüpunkt Konfiguration an. Der Dialog Konfiguration erscheint.
- 2. Wählen Sie im Bereich Update die Schaltfläche METRACABLE Zeit auf PC Zeit setzen an.
- Die Zeit wird synchronisiert.

#### <span id="page-25-0"></span>**6.8 Kabeldatenbank verwalten**

Das Gerät verfügt über eine Kabeldatenbank, die ab Werk mit 32 Kabeltypen gefüllt ist. Bei Messungen kann der passende Kabel-Eintrag ausgewählt werden (→ @[13\)](#page-16-0), sodass die Kabeldaten nicht manuell eingestellt werden müssen.

Die 32 mitgelieferten Kabeltypen stellen zugleich die maximale Anzahl an speicherbaren Einträgen dar. Die Kabeldatenbank können Sie in der Software verwalten, z.B. ändern. Anschließend müssen Sie die geänderte Datenbank wieder in das Gerät übertragen.

Sie können die angelegten Kabel-Einträge zudem exportieren, um sie zu sichern und/oder in andere METRACABLE MANAGER-Installationen und damit Geräte zu übertragen. Export und Import erfolgen als proprietäre Kupferparameterdatei mit der Endung ".cup". Auch kompatible csv-Dateien können genutzt werden.

#### **Research Hinweis!**

Die Kabeldatenbank wird nicht dauerhaft im Programm gespeichert. Sie muss immer vom Gerät oder PC geladen werden. Nach der Bearbeitung muss sie wieder in das Gerät übertragen werden und/oder auf dem PC gesichert werden. Andernfalls gehen die Änderungen verloren.

- Kabeldatenbank vom Gerät in die Software laden ⇒■22,
- Kabelparameter manuell hinzufügen, löschen oder bearbeiten  $\Rightarrow \equiv 22$
- Kabeldatenbank von der Software auf den PC exportieren ⇒■23
- Kabeldatenbank vom PC in die Software importieren ⇒■23
- Kabeldatenbank von der Software in das Gerät laden ⇒■23

#### <span id="page-25-1"></span>**Kabeldatenbank vom Gerät in die Software laden**

Laden Sie die Kabeldatenbank von Ihrem Gerät in die Software, um sie anschließend zu bearbeiten. Danach müssen Sie die Kabeldatenbank wieder in das Gerät übertragen oder auf dem PC sichern (siehe nachfolgende Kapitel).

- Es ist eine Kabeldatenbank auf dem Gerät vorhanden. (Ist ab Werk vorhanden.)
- Gerät und PC/METRACABLE MANAGER sind miteinander verbunden  $\Rightarrow$  (1[20](#page-23-0).
- 1. Wählen Sie den Menüpunkt Kabelparameter an. Der Dialog Kabelparameter erscheint.
- 2. Wählen Sie die Schaltfläche Cu-Parameter vom METRACBALE laden an.
- Die Daten werden vom Gerät in die Software importiert. Sie können die Einträge nun bearbeiten.

#### <span id="page-25-2"></span>**Kabelparameter manuell hinzufügen, löschen oder bearbeiten**

Ab Werk sind 32 Kabeltypen in der Kabeldatenbank definiert. Sie können vorhandene Kabeltypen ändern oder einen Eintrag löschen um einen neuen anzulegen. Sie löschen einen Eintrag, indem Sie die Werte aus den beiden Feldern Kabelname und VF entfernen.

- 1. Wählen Sie den Menüpunkt Kabelparameter an. Der Dialog Kabelparameter erscheint.
- 2. Wählen Sie in der Liste das zu bearbeitende Feld aus, indem Sie darauf doppelklicken. Der ausgewählte Eintrag ist blau hinterlegt.
- 3. Geben Sie den neuen Namen oder Wert ein bzw. löschen Sie den Inhalt des Feldes. (Kabelname: max. 23 Zeichen)
- Der Eintrag ist geändert. Führen Sie diesen Vorgang nach Bedarf erneut durch. Sind alle Änderungen vorgenommen, übertragen Sie die Kabeldatenbank in das Gerät.

#### **Kabelparameter sortieren**

Vorhandene Einträge können in der Reihenfolge sortiert werden. Oft verwendete Kabeltypen können Sie oben und somit am Gerät schneller auswählbar angeordnet werden.

- $\checkmark$  Es ist eine Kabeldatenbank in die Software geladen  $\Rightarrow \cong$  [22](#page-25-1).
- 1. Wählen Sie den Menüpunkt Kabelparameter an. Der Dialog Kabelparameter erscheint.
- 2. Wählen Sie in der Liste den gewünschten Eintrag aus.
- 3. Klicken Sie auf die Schaltflächen  $\bigtriangleup$  und  $\bigvee$ , um den Eintrag nach oben bzw. unten zu verschieben.
- Die Einträge sind neu angeordnet. Übertragen Sie die Kabeldatenbank in das Gerät oder führen Sie weitere Änderungen durch.

#### <span id="page-26-1"></span>**Kabeldatenbank von der Software auf den PC exportieren**

Sie können die Kabeldatenbank als cup-Datei auf Ihren PC speichern. Es wird immer die gesamte Kabeldatenbank exportiert, eine Selektion einzelner Einträge ist nicht möglich.

- Es ist eine Kabeldatenbank in die Software geladen  $\Rightarrow \square 22$  $\Rightarrow \square 22$ .
- 1. Wählen Sie den Menüpunkt Kabelparameter an. Der Dialog Kabelparameter erscheint.
- 2. Wählen Sie die Schaltfläche Cu-Parameter auf den PC speichern an.
- Die Kabeldatenbank wird von der Software auf den PC exportiert.

#### <span id="page-26-0"></span>**Kabeldatenbank vom PC in die Software importieren**

Sie können eine zuvor gespeicherte Kabeldatenbank in die Software importieren. Anschließend können Sie sie bearbeiten und/oder auf ein Gerät übertragen.

- $\checkmark$  Es liegt eine Kabeldatenbank als csv- oder cup-Datei vor  $\Rightarrow \cong 23$  $\Rightarrow \cong 23$ .
- 1. Wählen Sie den Menüpunkt Kabelparameter an. Der Dialog Kabelparameter erscheint.
- 2. Wählen Sie die Schaltfläche Cu-Parameter vom PC laden an. Der Dialog Kupferparameterdatei laden erscheint.
- 3. Geben Sie die csv- oder cup-Datei-Datei an.
- 4. Wählen Sie die Schaltfläche Öffnen an.
- Die Kabeldatenbank wird importiert und angezeigt.

#### <span id="page-26-2"></span>**Kabeldatenbank von der Software in das Gerät laden**

- $\leq$  Es ist eine Kabeldatenbank in die Software geladen  $\Rightarrow$  [22](#page-25-1).
- Gerät und PC/METRACABLE MANAGER sind miteinander verbunden  $\Rightarrow \mathbb{B}20$ .
- 1. Wählen Sie den Menüpunkt Kabelparameter an. Der Dialog Kabelparameter erscheint.
- 2. Wählen Sie die Schaltfläche Cu-Parameter auf METRACABLE heraufladen an.
- Die Kabeldatenbank wird von der Software in das Gerät exportiert.

#### <span id="page-27-0"></span>**6.9 Messungen in die Software importieren**

Um die Messungen vom Gerät in die Software zu importieren, müssen Sie erst die Einstellungen für den Import definieren und dann den Datentransfer durchführen.

Liegen Ihnen Messungen in Dateiform vor, können Sie diese zudem in den METRACABLE MANAGER importieren.

#### <span id="page-27-2"></span>**Importeinstellungen für den Import vom Gerät definieren**

Sie definieren ob die Daten

- nur angezeigt werden.
- nur gespeichert werden oder
- aespeichert und angezeigt werden.

Wenn Sie eine Option wählen, bei der die Daten gespeichert werden, müssen sie zusätzlich Einstellungen für die Speicherung festlegen:

- unter welchem Namen die Daten gespeichert werden,
- wo die Daten gespeichert werden,
- ob die Daten nach der Übertragung vom Gerät löscht werden,
- ob die Daten auf dem PC überschrieben werden, wenn sie zuvor schon einmal übertragen (und ggf. bearbeitet) wurden.
- 1. Wählen Sie den Menüpunkt Leitungsmess. an. Der Dialog Messungen laden erscheint.
- 2. Definieren Sie im Bereich Optionen für das Laden vom Gerät die gewünschten Handhabungseinstellungen, den Dateinamen und den Speicherort. (Über die Schaltfläche Hilfe können Sie Informationen zu Platzhaltern für die Dateinamen aufrufen.)
- Die Einstellungen werden gespeichert.

#### <span id="page-27-1"></span>**Daten vom Gerät in die Software importieren**

- Sie haben die Importeinstellungen definiert  $\Rightarrow \equiv 24$  $\Rightarrow \equiv 24$ .
- $\checkmark$  Im Gerät sind Messungen gespeichert  $\Rightarrow$  \end{[12.](#page-15-0)
- Gerät und PC/METRACABLE MANAGER sind miteinander verbunden  $\Rightarrow$  ([20](#page-23-0).
- 1. Wählen Sie den Menüpunkt Leitungsmess. an. Der Dialog Messungen laden erscheint.
- 2. Wählen Sie die Schaltfläche Lade Messdaten vom Gerät an. Die Daten werden übertragen.
- Die Messdaten sind in die Software importiert. Sie können die Messdaten ansehen, auswerten, speichern und ausdrucken  $\Rightarrow \mathbb{B}25$ .

#### **Vorhandene Messdaten aus Datei importieren**

Liegen Ihnen bereits Messdaten als Datei vor, z.B. von einem Kollegen der die Messung mit einem weiteren Gerät durchgeführt und auf einen PC gesichert hat, können Sie diese in die Software importieren. Danach können Sie die importierten Daten ansehen und auswerten.

Damit sie die Daten anschließend speichern können, muss zunächst Dateiname definiert werden.

- Es liegen Messungen im tdr-Format vor  $\Rightarrow$  [26](#page-29-0).
- 1. Wählen Sie den Menüpunkt Leitungsmess. an. Der Dialog Messungen laden erscheint.
- 2. Definieren Sie im Bereich Optionen für das Laden vom PC den Dateinamen. (Über die Schaltfläche Hilfe können Sie Informationen zu Platzhaltern für die Dateinamen aufrufen.)
- 3. Verbinden Sie PC und Gerät ⇒■[20](#page-23-0).
- 4. Wählen Sie die Schaltfläche Lade Messdaten vom PC an. Die Daten werden übertragen.
- Die Messdaten sind in die Software importiert. Sie können die Messdaten ansehen, auswerten, speichern und ausdrucken  $\Rightarrow \mathbb{B}25$ .

#### <span id="page-28-0"></span>**6.10 Messungen ansehen, auswerten, exportieren, speichern und ausdrucken**

Haben Sie Messungen vom Gerät in den METRACABLE MANAGER übertragen, können Sie Protokolle erstellen und ausdrucken. Dazu muss die Messung vom Gerät geladen sein und angezeigt werden  $\Rightarrow \equiv 24$ .

Protokolle enthalten

- ein Logo (anpassbar)
- Informationen zum Messgerät (Typ, Seriennummer)
- Informationen zur Messung (Name, Zeitpunkt, Messparameter)
- die grafische Auswertung der Messdaten,
- Informationen zum Techniker (Name, Kommentar)
- Informationen zum Kunden (Name, Kommentar)
- Unterschriftsfeld
- den Dateinamen in der Fußzeile (optional)
- und ein Signaturfeld zum Unterschreiben (optional)

Gehen Sie wie folgt vor:

- 1. Tragen Sie den Namen des Technikers ein  $\Rightarrow$  [19](#page-22-2) (optional).
- 2. Geben Sie Ihr Logo an  $\Rightarrow$  [25](#page-28-1) (optional).
- 3. Legen Sie den zu verwendenden Drucker und die Druckoptionen fest ⇒■[26](#page-29-1).
- 4. Laden und öffnen Sie die Messdaten zur Anzeige ⇒■[24](#page-27-0).
- 5. Erstellen Sie ein Protokoll <br />
B[26](#page-29-0).
- 6. Speichern Sie das Protokoll und/oder drucken Sie das Protokoll ⇒■[26.](#page-29-0)

#### <span id="page-28-1"></span>**Eigenes Logo verwenden**

In Protokollen können Sie Ihr eigenes Logo verwenden. Anforderungen an Ihr Logo:

- Dateiformat: JGP, BMP
- Abmessungen: idealerweise  $280 \times 110$  Pixel (B  $\times$  H), andere Formate werden auf diese Abmessungen gestaucht

#### **Res** Hinweis!

Das Logo wird als Referenz eingebunden, also nicht im Programm gespeichert, und muss daher immer an der angegebenen Stelle verfügbar sein.

- $\checkmark$  Ihr Logo ist im auf dem PC gespeichert.
- 1. Wählen Sie den Menüpunkt Leitungsmess. an. Der Dialog Messungen laden erscheint.
- 2. Wählen Sie im Bereich Druckeroptionen die Schaltfläche Einstellungen an. Der Druck-Optionen-Diaglog erscheint.
- 3. Geben Sie im Bereich Druck Optionen im Feld Logobild für den Druckkopf die Logo-Datei an.
- 4. Bestätigen Sie mit Ok.
- $\rightarrow$  Das definierte Logo wird in allen Berichten abgedruckt.

#### <span id="page-29-1"></span>**Druckoptionen festlegen**

Für den Ausdruck der Protokolle müssen Sie einen Drucker auswählen und Optionen definieren für das Format, die Fußzeile und die Signatur (Unterschriftsfeld).

- $\checkmark$  Auf Ihrem PC ist ein Drucker eingerichtet.
- 1. Wählen Sie den Menüpunkt Leitungsmess. an. Der Dialog Messungen laden erscheint.
- 2. Wählen Sie im Bereich Druckeroptionen die Schaltfläche Einstellungen an. Der Druck-Optionen-Diaglog erscheint.
- 3. Wählen Sie je nach Wunsch entweder die Option Hochformat oder Querformat an.
- 4. De-/aktivieren Sie je nach Wunsch die Option Fußzeile (Dateiname).
- 5. De-/aktivieren Sie je nach Wunsch die Option Signatur.
- 6. Wählen Sie aus der Liste Drucker den zu verwendenden Systemdrucker aus.
- 7. Bestätigen Sie mit Ok.
- Die Druckeinstellungen sind gespeichert.

#### <span id="page-29-0"></span>**Messung ansehen und auswerten, speichern, exportieren und Protokoll erstellen**

1. Importieren Sie die Messdaten in die Software. Wenn Sie die Daten vom Gerät direkt importieren, werden mehrere Messungen angezeigt. Wählen Sie das Fenster mit der gewünschten Messung an. Wenn Sie die Daten per Datei vom PC importieren, wird nur eine Messung angezeigt [24](#page-27-0).

- 2. Definieren Sie den Ausschnitt des TDR-Trace:
	- : Ausschnitt aus dem TDR-Trace. Wählen Sie den gewünschten Auschnitt indem Sie in den TDR-Trace klicken und mit gedrücktem Mauszeiger den Bereich auswählen.

$$
- (1:1): {\text{Gesamter TDR-Trace}}.
$$

3. Setzen Sie 1 oder 2 Cursors in den TDR-Trace, um die absolute Position zum Ereignis anzuzeigen und/oder um die Entfernung zwischen zwei Ereignissen zu messen (optio-

nal). Klicken Sie dazu auf  $\mathbb N$  und anschließend in den TDR-Trace mit der linken Maus-

taste, um den blauen Cursor zu setzen und mit der rechten Maustaste für den roten Cursor. Setzen Sie einen Cursor, wird dessen Absolutposition angezeigt. Setzen Sie einen zweiten Cursor wird zusätzlich die Entfernung zwischen beiden Cursors angezeigt.

- 4. Optional: Tragen Sie im Feld Kunde den Namen oder die Firma des Kunden ein, bei dem die Messung durchgeführt wurde.
- 5. Optional: Tragen Sie im Feld Kommentar zusätzliche Informationen zum Kunden ein.
- 6. Ist ein Techniker eingetragen (⇒■[19](#page-22-2)), wird dessen Name im Bericht angezeigt. Optional können Sie den Technikernamen ändern. Tragen Sie dazu im Feld Techniker einen anderen Namen ein.
- 7. Ist ein Kommentar zum Techniker eingetragen (⇒■[19](#page-22-2)), wird dieser im Bericht angezeigt. Optional können Sie den Kommentar ändern. Tragen Sie dazu im Feld Kommentar andere Informationen ein.
- 8. Optional: Speichern Sie die bearbeitete Messung.
	- Um das Messung im Programm-Ordner zu speichern, wählen Sie die Schaltfläche Speichern an.
	- Um die Messung an einem freidefinierbaren Ort zu speichern, wählen Sie die Schaltfläche Speichern unter an. Geben Sie einen neuen Speicherort und Dateinamen an. Bestätigen Sie mit Speichern.

(Speicherort und Dateiname werden über den Schaltflächen im Bereich Dateiname angezeigt.)

Die Messung ist gespeichert.

- 9. Optional: Exportieren Sie die bearbeitete Messung als CSV-Datei. Wählen Sie dazu die Schaltfläche Export an. Der Dialog Messdaten als CSV exportieren erscheint. Geben Sie einen neuen Speicherort und Dateinamen an. Bestätigen Sie mit Speichern. Die Messung ist exportiert.
- 10. Optional: Drucken Sie die bearbeitete Messung als Protokoll. Wählen Sie dazu die Schaltfläche Drucken an. Sie können sich vor dem Drucken eine Protokollvorschau anzeigen lassen, indem Sie die Schaltfläche Vorschau anwählen. Das Protokoll wird gedruckt.
- 11. Beenden Sie die Messungsansicht indem Sie die Schaltfläche Schließen anwählen.

#### <span id="page-30-0"></span>**6.11 Geräte-Informationen aufrufen**

Sie können im METRACABLE MANAGER Informationen über ein verbundenes Gerät aufrufen, z.B. die Hardware-Version und Seriennummer. Diese Informationen benötigen Sie, wenn Sie sich an unseren Produktsupport wenden  $\Rightarrow$  \\end{[32.](#page-35-0)

- ✓ Gerät und PC/METRACABLE MANAGER sind miteinander verbunden  $\Rightarrow \n\mathbb{B}$ [20.](#page-23-0)
- 1. Wählen Sie den Menüpunkt Konfiguration an. Der Dialog Konfiguration erscheint.
- 2. Wählen Sie die Schaltfläche Geräteinfos herunterladen an.
- Die Geräte Informationen werden links im Bereich Update angezeigt. Notieren Sie sich die Informationen für Ihre Supportanfrage.

#### <span id="page-31-0"></span>**6.12 Geräte-Update durchführen**

Für das Gerät werden Firmware- und FPGA-Updates bereitgestellt.

#### **Firmware-Update**

Um die Firmware des Gerätes zu aktualisieren muss diese zunächst geladen und auf das Gerät übertragen werden. Danach wird das Update auf dem Gerät gestartet.

- $\checkmark$  Gerät und PC/METRACABLE MANAGER sind miteinander verbunden  $\Rightarrow$  ())  $\hat{\mathbb{R}}$ [20](#page-23-0).
- 1. Wählen Sie den Menüpunkt Konfiguration an. Der Dialog Konfiguration erscheint.
- 2. Ermitteln Sie im Bereich **Update** die Firmware Version und merken Sie sich diese.
- 3. Ermitteln Sie auf der Gossen Metrawatt GmbH-Website die neueste Firmware-Version: <http://www.gossenmetrawatt.com>
- 4. Vergleichen Sie beide Versionen.
	- Sind sie identisch, ist das Gerät auf dem aktuellen Stand. Sie brauchen nichts weiter unternehmen.
	- Ist die Firmware auf der Website neuer, laden Sie die Firmware herunter und fahren Sie fort.
- 5. Wählen Sie im METRACABLE MANAGER im Dialog Konfiguration im Bereich Update die Schaltfläche Update Firmware an. Der Dialog Updatedatei auswählen erscheint.
- 6. Geben Sie die heruntergeladene Firmware-Datei an. Die Datei wird auf das Gerät übertragen.
- 7. Verlassen Sie im Gerät den Menüpunkt Datenübertragung. Das Bluetooth®-Modul wird deaktiviert. Das Hauptmenü wird angezeigt.
- 8. Wählen Sie über die Pfeiltasten den Menüpunkt Einstellungen aus.
- 9. Bestätigen Sie mit SEL.
	- Das Menü Einstellungen wird angezeigt.
- 10. Wählen Sie über die Pfeiltasten den Menüpunkt Programm Update aus.
- 11. Bestätigen Sie mit SEL. Das Update wird ausgeführt. Auf dem Display erscheint während des Update-Prozesses die Meldung Update aktiv. Danach erscheint eine Erfolgsmeldung.
- Die Firmware des Gerätes wurde aktualisiert.

#### **FPGA-Update**

Um das FPGA des Gerätes zu aktualisieren muss dieses zunächst geladen und auf das Gerät übertragen werden. Danach wird das Update auf dem Gerät gestartet.

- Gerät und PC/METRACABLE MANAGER sind miteinander verbunden  $\Rightarrow$  (1[20](#page-23-0)).
- 1. Wählen Sie den Menüpunkt Konfiguration an. Der Dialog Konfiguration erscheint.
- 2. Ermitteln Sie im Bereich Update die FPGA Version und merken Sie sich diese.
- 3. Ermitteln Sie auf der Gossen Metrawatt GmbH-Website die neueste FPGA-Version: <http://www.gossenmetrawatt.com>
- 4. Vergleichen Sie beide Versionen.
	- Sind sie identisch, ist das Gerät auf dem aktuellen Stand. Sie brauchen nichts weiter unternehmen.
- Ist das FPGA auf der Website neuer, laden Sie das FPGA herunter und fahren Sie fort.
- 5. Wählen Sie im METRACABLE MANAGER im Dialog Konfiguration im Bereich Update die Schaltfläche Update FPGA an. Der Dialog FPGA Updatedatei auswählen erscheint.
- 6. Geben Sie die heruntergeladene FPGA-Datei an. Die Datei wird auf das Gerät übertragen.
- 7. Verlassen Sie im Gerät den Menüpunkt Datenübertragung. Das Bluetooth®-Modul wird deaktiviert. Das Hauptmenü wird angezeigt.
- 8. Wählen Sie über die Pfeiltasten den Menüpunkt Einstellungen aus.
- 9. Bestätigen Sie mit SEL. Das Menü Einstellungen wird angezeigt.
- 10. Wählen Sie über die Pfeiltasten den Menüpunkt Programm Update aus.
- 11. Bestätigen Sie mit SEL. Das Update wird ausgeführt. Auf dem Display erscheint während des Update-Prozesses die Meldung Update aktiv. Danach erscheint eine Erfolgsmeldung.
- Das FPGA des Gerätes wurde aktualisiert.

### <span id="page-33-0"></span>**7 Pflege und Wartung**

Mit Ausnahme der auszutauschenden Batterien bzw. Akkus befinden sich keine vom Anwender zu wartenden Teile im METRACABLE TDR PRO. Ihr Austausch sowie die Pflege des Gerätes und des Zubehörs sind nachfolgend beschrieben.

#### <span id="page-33-1"></span>**7.1 Batterie- / Akkuwechsel**

Dem Gerät lagen Batterien bei, die Sie bei der Inbetriebnahme eingesetzt haben ⇒■ Kurzbedienungsanleitung (liegt dem Gerät bei). Sind diese Batterien entladen, müssen sie ersetzt werden. Dabei können Sie Batterien oder Akkus verwenden, solange diese vergleichbar zu den in den Technischen Daten (→■6) angegeben Batterien bzw. Akkus sind.

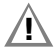

### Achtung! **!**

Verletzungsgefahr durch berühren gefährlicher Spannungen. Verwenden Sie das Gerät nur, wenn der Batteriefachdeckel eingesetzt und fest verschraubt ist.

Zunächst müssen Sie die Batterien durch neue Batterien oder Akkus ersetzen und danach im Gerät einstellen, ob Sie Batterien oder Akkus eingesetzt haben.

Benötigtes Werkzeug: Kreuzschlitzschraubendreher

Benötigte Ersatzteile: 4 Batterien oder Akkus (die vergleichbar zu den mitgelieferten Batterien sind  $\Rightarrow$  (6)

- Das Gerät ist ausgeschaltet.
- Alle Messleitungen und sämtliches Zubehör sind vom Gerät entfernt.
- 1. Legen Sie das Gerät mit der Front nach unten auf eine stabile Oberfläche.
- 2. Lösen und entfernen Sie die 2 Schrauben des Batteriefachdeckels.
- 3. Entfernen Sie den Batteriefachdeckel indem sie ihn nach unten abziehen.
- 4. Setzen Sie 4 Batterien oder 4 Akkus entsprechend den angegebenen Polaritätssymbolen in das Batteriefach ein.

## Achtung! **!**

Es dürfen nur Batterien oder Akkus eingesetzt und verwendet werden, die vergleichbar zu den in den technischen Daten (<abr>  $\Theta$ ) spezifierten Batterien bzw. Akkus sind. Verwenden Sie 4 Batterien oder 4 Akkus, mischen Sie beides nicht.

- 5. Schieben Sie den Batteriefachdeckel auf das Batteriefach.
- 6. Schrauben Sie den Batteriefachdeckel mit den Schraube wieder fest.
- 7. Drücken Sie am Gerät die Taste ON/OFF. Das Gerät ist eingeschaltet und der TDR-Trace wird angezeigt.
- 8. Rufen das Hauptmenü auf, indem Sie die Taste ESC lang drücken. Das Hauptmenü erscheint.
- 9. Navigieren Sie mit den Pfeiltasten ∧ / ∨ zum Untermenü Einstellungen.
- 10. Bestätigen Sie mit SEL. Das Menü Einstellungen wird angezeigt.
- 11. Navigieren Sie mit den Pfeiltasten ∧ / v zur Einstellung Batterie-Type.
- 12. Bestätigen Sie mit SEL. Das Untermenü Batterie-Type wird angezeigt.
- 13. Je nachdem ob Sie Batterien oder Akkus eingesetzt haben, wählen Sie die entsprechende Einstellung aus.
- 14. Bestätigen Sie mit SEL. Die Einstellung wird gespeichert.
- 15. Kehren Sie über die Taste ESC zurück zur Messung.
- Das Gerät ist einsatzbereit für Messungen.

#### <span id="page-34-0"></span>**7.2 Gerätepflege**

Eine besondere Wartung des Geräts ist nicht nötig. Achten Sie auf eine saubere Oberfläche. Verwenden Sie zur Reinigung ein leicht mit Wasser angefeuchtetes Tuch.

### 1<sup>1</sup> Achtung!

Verwenden Sie keine Putz-, Scheuer- oder Lösungsmittel!

#### <span id="page-34-1"></span>**7.3 Zubehörpflege**

Eine besondere Wartung des Zubehörs ist nicht nötig. Achten Sie auf eine saubere Oberfläche. Verwenden Sie zur Reinigung der Messleitungen ein leicht feuchtes Tuch.

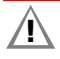

### Achtung! **!**

Verwenden Sie keine Putz-, Scheuer- oder Lösungsmittel!

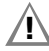

### Achtung! **!**

Berühren und reinigen Sie nie die leitenden Enden der Prüfspitzen!

Überprüfen Sie die Messleitungen, d.h. alle Kabel, in regelmäßigen Abständen auf Beschädigungen. Achten Sie dabei insbesondere auf unterbrochene Isolierung oder geknickte Kabel.

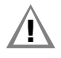

### Achtung! **!**

Tauschen Sie beschädigte Messleitungen sofort aus.

### <span id="page-35-0"></span>**8 Produktsupport**

Bitte wenden Sie sich im Bedarfsfall an:

Gossen Metrawatt GmbH

#### Hotline Produktsupport

Telefon: D 0900 1 8602-00

A/CH +49 911 8602-0

Telefax: +49 911 8602-709

E-Mail: support@gossenmetrawatt.com

### <span id="page-35-1"></span>**9 Reparatur- und Ersatzteilservice / Kalibrierzentrum und Mietgeräteservice**

Bitte wenden Sie sich im Bedarfsfall an:

GMC-I Service GmbH

#### Service-Center

Beuthener Straße 41

90471 Nürnberg • Germany

Telefon: +49 911 817718-0

Telefax: +49 911 817718-253

E-Mail: service@gossenmetrawatt.com

Web: www.gmci-service.com

Diese Anschrift gilt nur für Deutschland. Im Ausland stehen unsere jeweiligen Vertretungen oder Niederlassungen zur Verfügung.

### <span id="page-36-0"></span>**10 CE-Erklärung**

Das Gerät erfüllt die Anforderungen der geltenden EU-Richtlinien und nationalen Vorschriften. Dies bestätigen wir durch die CE-Kennzeichnung.

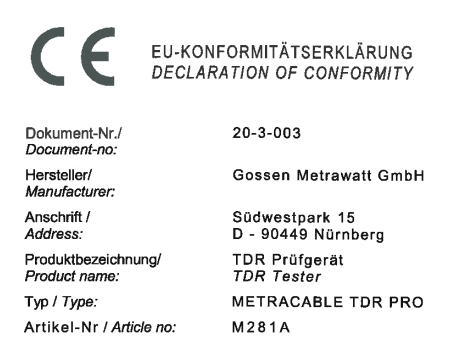

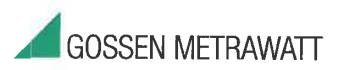

Das bezeichnete Produkt stimmt mit den Vorschriften folgender Europäischer Richtlinien überein, nachgewiesen durch die vollständige Einhaltung folgender Normen:

The above mentioned product has been manufactured according to the regulations of the following European directives proven through complete compliance with the following standards:

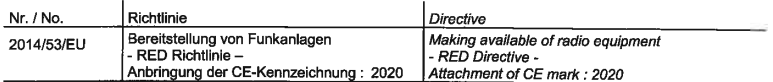

Anforderungen an die Sicherheit gemäß 2014/35/EU

Safety requirements according to 2014/35/EU

EN/Norm/Standard EN 61010-1:2010

Anforderungen an die elektromagnetische Verträglichkeit gemäß 2014/30/EU

Requirements for electromagnetic compatibility according to 2014/30/EU

Grundnorm / Generic Standard EN 55011:2016 EN 61000-4-2: 2009 EN 61000-4-3: 2006

Nürnberg, den 02.12.2020

Ort, Datum / Place, Date:

Diese Erklärung bescheinigt die Übereinstimmung mit den genannten Richtlinien.<br>beinhaltet jedoch keine Zusicherung von Eigenschaften. Die Sicherheitshinweise<br>der mitgelieferten Produktdokumentationen sind zu beschten.

Geschäftsführung | Managing Director

This declaration certifies compliance with the above mentioned directives but does not<br>include a property assurance, if he safety notes given in the product documentations,<br>which are part of the supply, must be observed.

### <span id="page-37-0"></span>**11 Rücknahme und Entsorgung**

Dieses Gerät fällt unter die Richtlinie 2012/19/EU über Elektro- und Elektronik-Altgeräte (WEEE) und deren nationale Umsetzung als Elektro- und Elektronikgerätegesetz (ElektroG) über das Inverkehrbringen, die Rücknahme und die umweltverträgliche Entsorgung von Elektro- und Elektronikgeräten. Bei dem Gerät handelt es sich um ein Produkt der Kategorie 9 (Überwachungs- und Kontrollinstrumente) nach dem ElektroG.

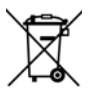

Das nebenstehende Symbol bedeutet, dass Sie dieses Gerät und sein elektronisches Zubehör entsprechend den geltenden gesetzlichen Vorschriften und getrennt vom Hausmüll entsorgen müssen. Zur Entsorgung geben Sie das Gerät bei einer offiziellen Sammelstelle ab oder wenden Sie sich an unseren Produktsupport (⇔■[32\)](#page-35-0).

Dieses Gerät fällt zudem unter die Richtlinie 2006/66/EG über Batterien und Akkumulatoren sowie Altbatterien und Altakkumulatoren und deren nationale Umsetzung als Batteriegesetz (BattG) über das Inverkehrbringen, die Rücknahme und die umweltverträgliche Entsorgung von Batterien und Akkumulatoren.

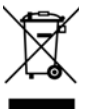

Das nebenstehende Symbol bedeutet, dass Sie Batterien und Akkus entsprechend den geltenden gesetzlichen Vorschriften entsorgen müssen. Batterien und Akkus dürfen nicht über den Hausmüll entsorgt werden. Zur Entsorgung entnehmen Sie die Batterien oder Akkus aus dem Gerät und geben sie bei einer offiziellen Sammelstelle ab.

Durch getrennte Entsorgung und Recycling wird sichergestellt, dass Ressourcen geschont und Gesundheit und Umwelt geschützt werden.

[Aktuelle und weitere Informationen finden Sie auf unserer Website http://www.gossenmetra](http://www.gossenmetrawatt.com)[watt.com unter den Suchbegriffen "WEEE" und "Umweltschutz".](http://www.gossenmetrawatt.com)

© Gossen Metrawatt GmbH Erstellt in Deutschland • Änderungen / Irrtümer vorbehalten • Eine PDF-Version finden Sie im Internet

Alle Handelsmarken, eingetragenen Handelsmarken, Logos, Produktbezeichnungen und Firmennamen sind das Eigentum ihrer jeweiligen Besitzer.

All trademarks, registered trademarks, logos, product names, and company names are the property of their respective owners.

**GOSSEN METRAWATT** Gossen Metrawatt GmbH Südwestpark 15 90449 Nürnberg • Germany

Telefon +49 911 8602-111 Telefax +49 911 8602-777 E-Mail info@gossenmetrawatt.com www.gossenmetrawatt.com